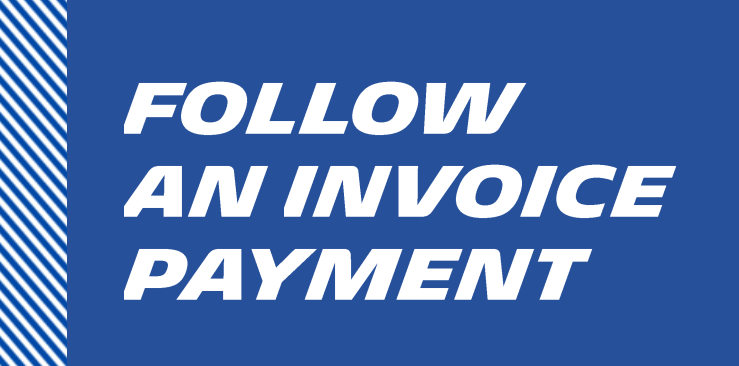

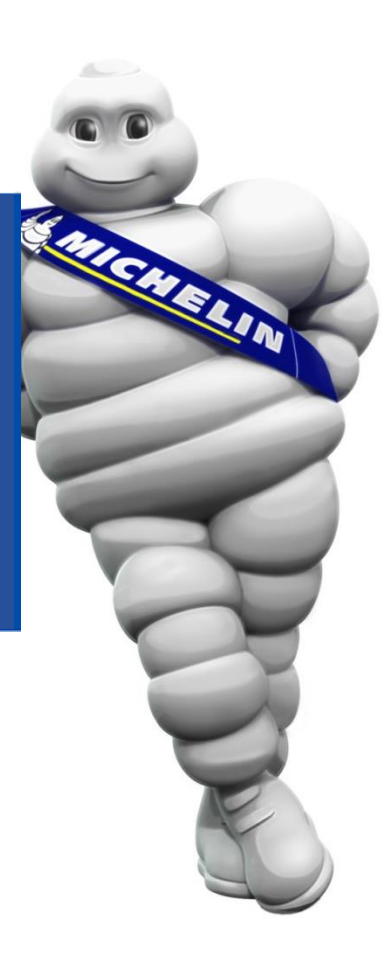

**Prerequisite**: have a connection to iSupplier Portal

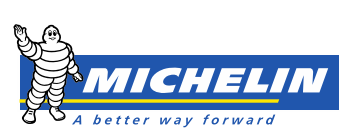

# FOLLOW AN INVOICE PAYMENT

#### To view your invoices, follow the steps below:

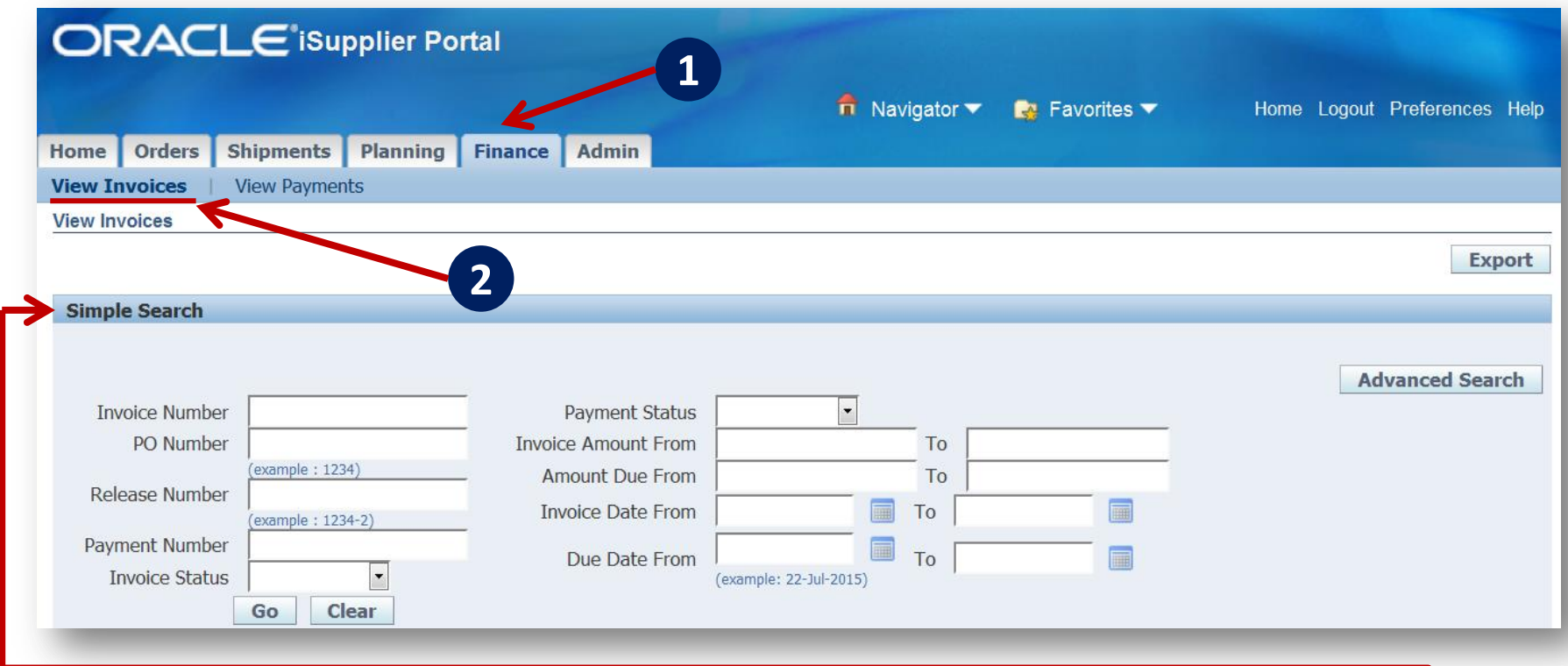

To carry out a search according to various criteria, use the **Simple Search** section.

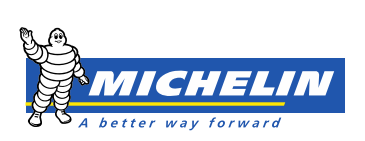

### An example: search by Invoice Number

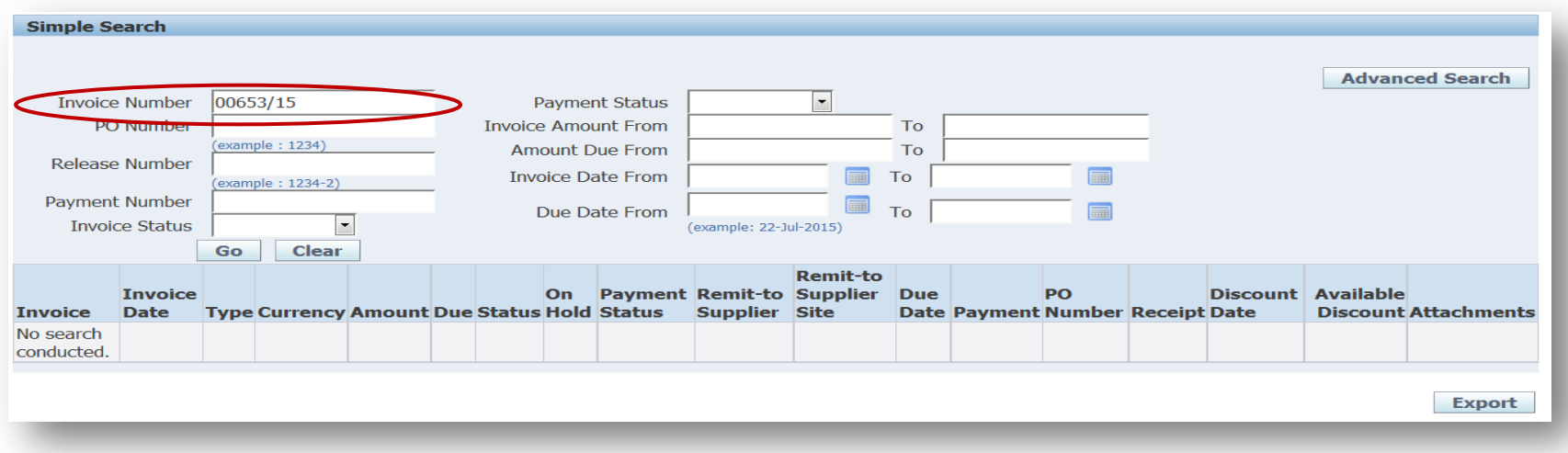

#### Enter the Invoice Number, click **Go** and select the invoice concerned.

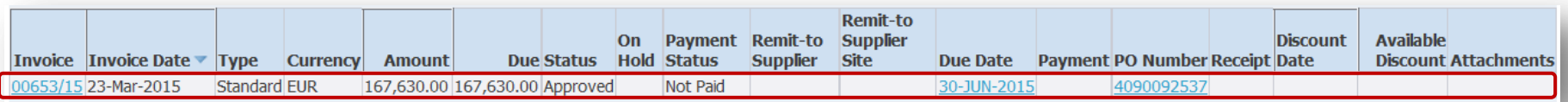

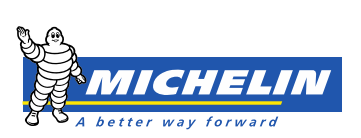

## FOLLOW AN INVOICE PAYMENT

Invoice details display in the **General** section.

Click the **Scheduled Payments** tab and access to informations on the due date, amount, status, and invoice form of payment.

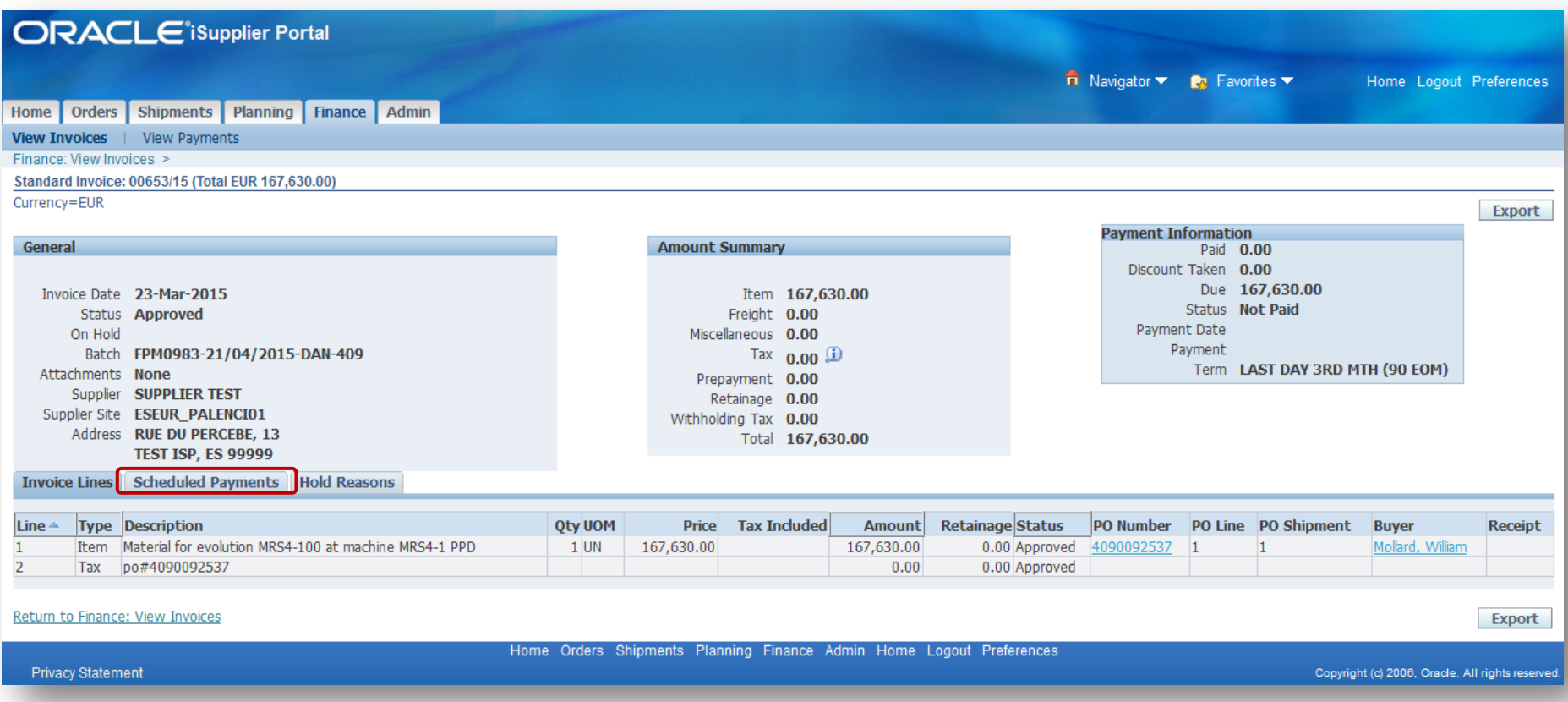

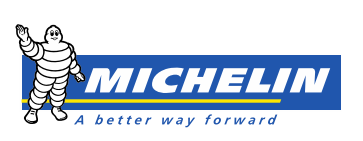